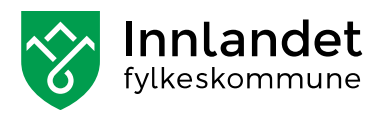

**Veileder** september 2023

# BRUKERVEILEDNING FOR POLITIKERE I DIGDEM

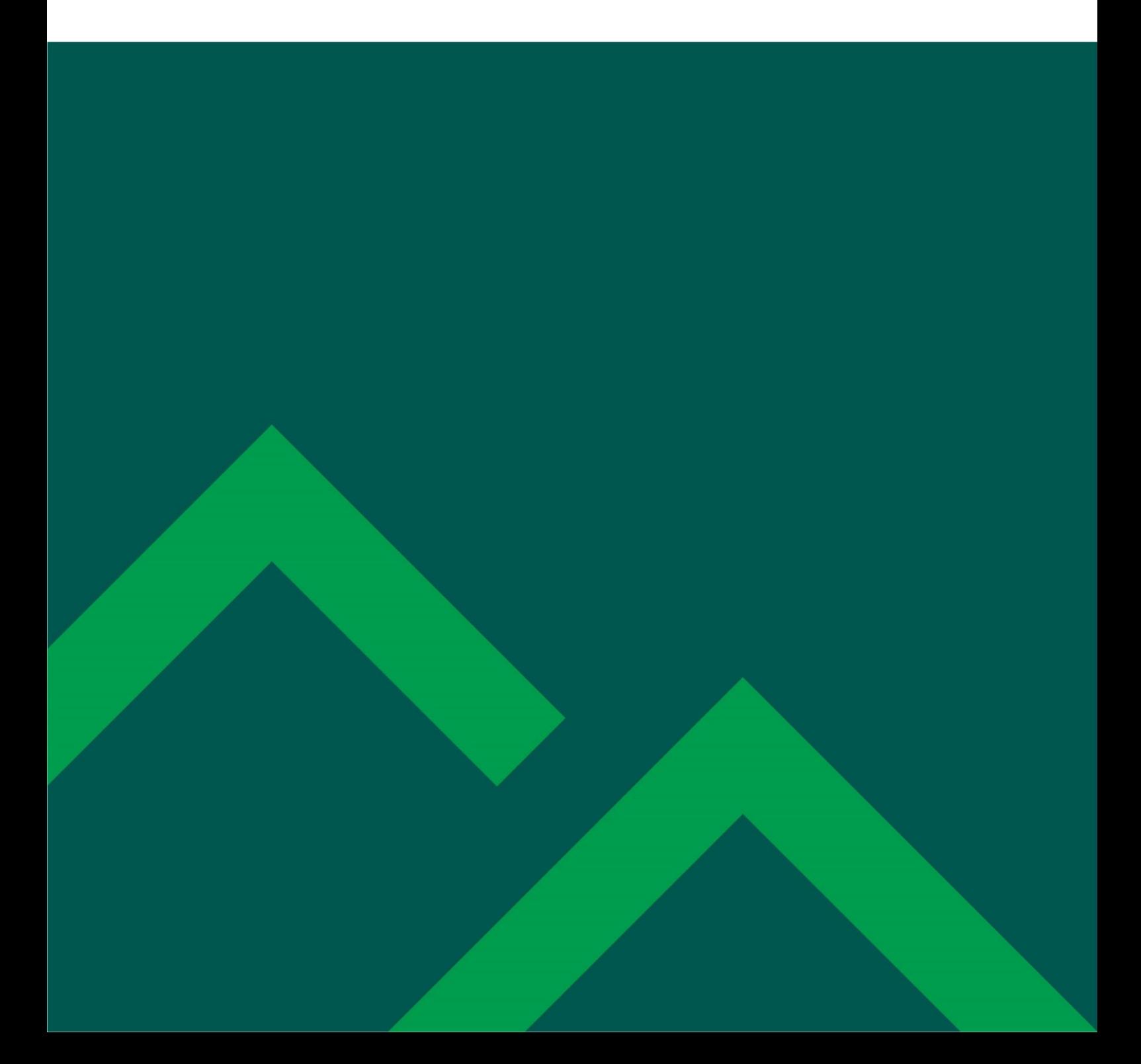

## Innhold

<span id="page-1-0"></span> $\bar{\boldsymbol{\beta}}$ 

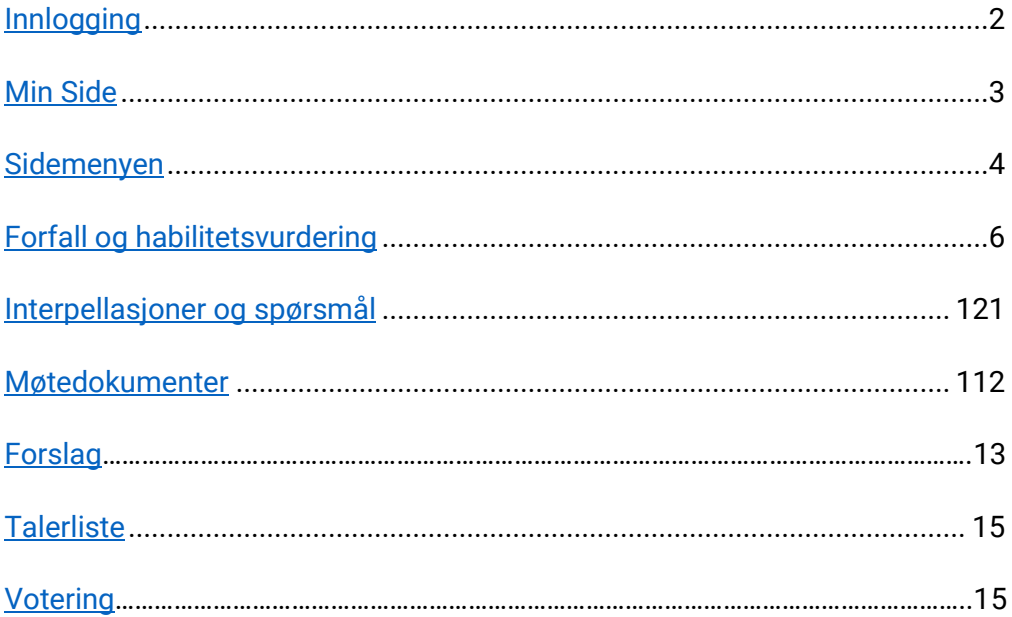

## **Innlogging**

Alle folkevalgte i fylkeskommunen skal ha en bruker i DigDem.

#### **Logge inn første gang**

Innloggingslenken sendes fra [no-reply@digdem.no,](mailto:no-reply@digdem.no) sjekk søppelpost-mappen i din epost om du ikke finner lenken.

Når du benytter linken kommer du til en påloggingsside, hvor du skal trykke "logg inn med Bank-ID" for å fullføre registrering. Så snart du har gjort dette vil din bruker bli aktivert. Etter første innlogging kan du benytte <https://innlandet.digdem.no/> til innlogging.

Innloggingen er samme innloggingsløsning som blant annet Altinn, Skatteetaten og Digipost bruker.

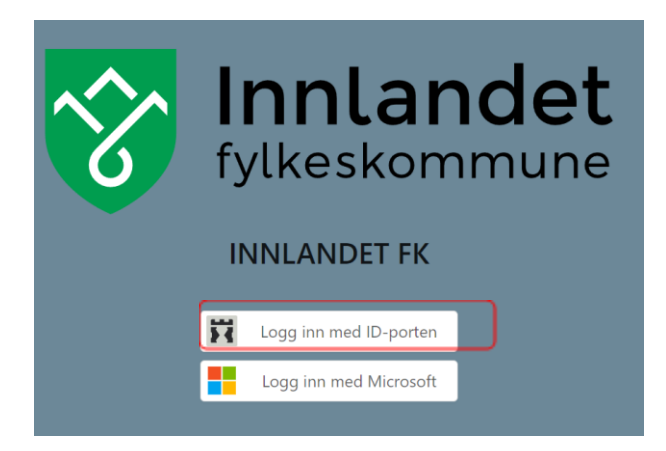

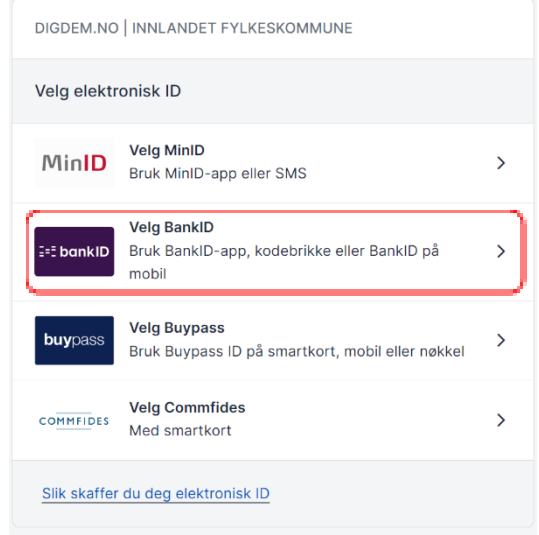

## <span id="page-3-0"></span>**Min Side**

På denne siden vil du finne det meste av informasjon som er relevant for din bruk av DigDem.

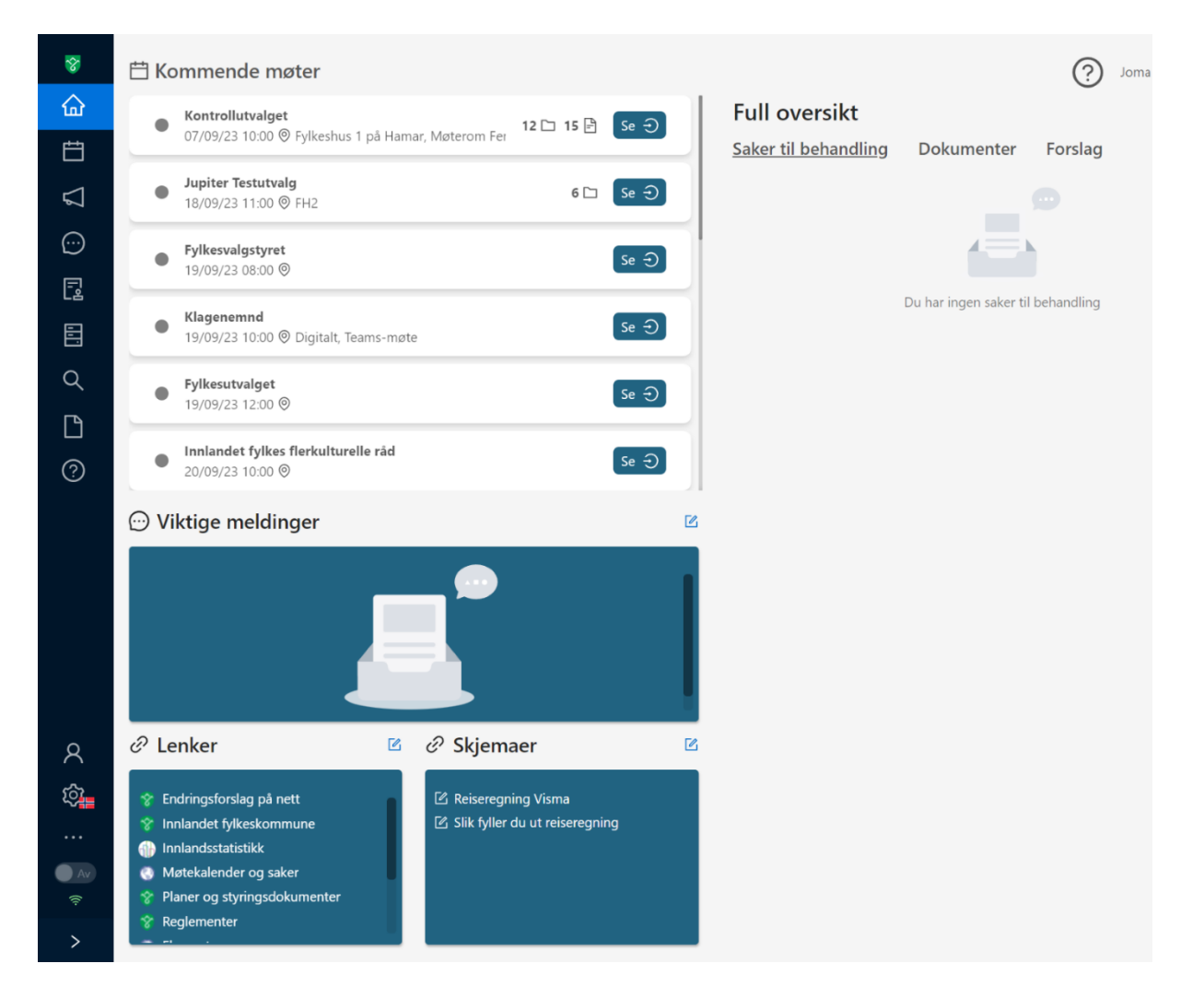

#### **Min Side inkluderer blant annet:**

#### **Kommende møter:**

Her vil du finne alle møter og utvalg du er en del av. Trykke på «Se»-knappen for å komme inn, her vil du finne alle møteopplysninger og sakspapirer til hvert enkelt møte. Her har du muligheten til å melde forfall, habilitetsvurderinger og sende inn spørsmål/interpellasjon i god tid før møtet starter.

Du kommer også inn til møte ved å trykke på møte. Dette vil da vises på høyre side. Trykk så på «gå til møte».

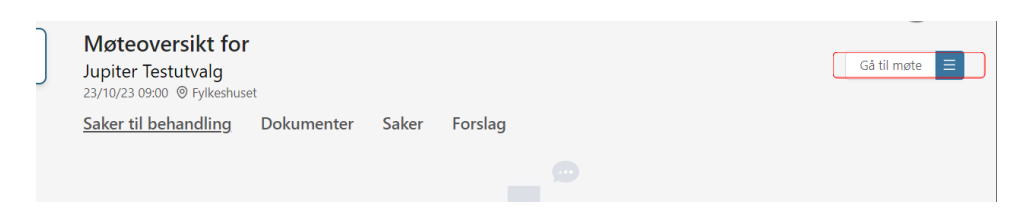

**Viktige meldinger:** Her vil viktige meldinger fra sekretariatet bli publisert. Alle brukere i Digdem kan lese meldingene som blir publisert.

## <span id="page-4-0"></span>**Sidemeny**

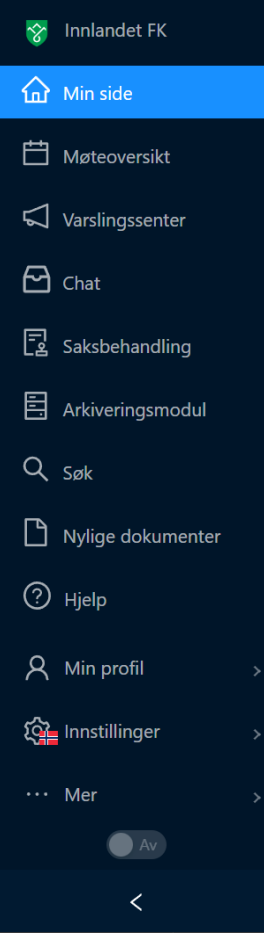

På venstre side i hovedmenyen finner du sidemenyen, den bruker du for å navigere inne i Digdem.

Nederst på sidemenyen har du min profil, innstillinger og mer i tillegg til live-knappen og utvidelse av menyen.

**Møteoversikt:** Her vil du få en komplett oversikt over alle kommende møter i utvalgene du er medlem i. Du har også muligheten til å sortere ut enkelte utvalg, skille mellom kommende og tidligere møter.

**Varslingssenter:** I varslingssenteret mottar du alle varsler i forbindelse med din bruk av Digdem. Her får du varsler om behandlinger av habilitetsvurderinger og forfallsmeldinger du har sendt. Her vil du også få varsel om noen har delt et forslag med deg.

**Chat:** Sende og motta meldinger og spørsmål (chat).

I chattemodulen kan brukere ha private samtaler med andre brukere, enten i grupper eller individuelt. Brukere kan opprette egne grupper, og kan ha samtaler med sekretariatet.

**Nylige dokumenter:** Her vil du ha tilgang til alle notatene du har lagd, samt alle notatene som er delt med deg av andre. Du har også muligheten til å opprette nye notater her.

**Søk:** Her kan du søke etter notater du har lagd, saker og saksforslag.

**Hjelp:** Hvis du trykker på hjelp åpner du en hjelpefunksjon som forklarer hva de enkelte tingene i sidemenyen gjør.

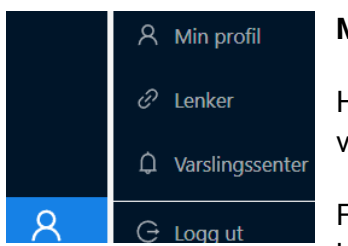

#### **Min profil:**

Her finner du også varslingssenteret ditt, hvor du styrer hvilke varsel du ønsker å få.

Fra varslingssenteret kan du velge hvordan du vil få varslinger. Du kan for eksempel skru på eller av SMS-varsel og e-post.

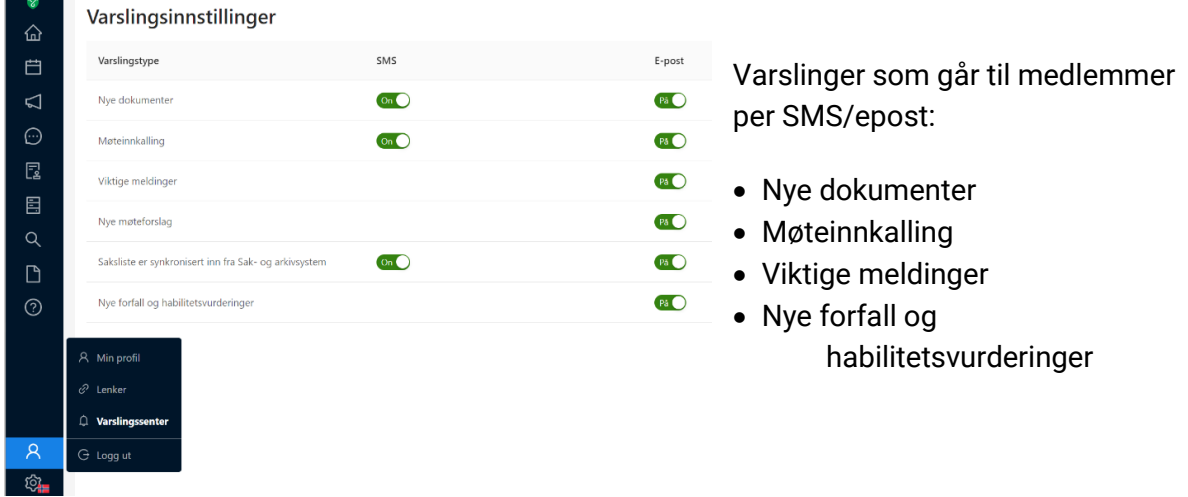

**Innstillinger:** Her kan u blant annet velge hvilket språk du ønsker i DigDem.

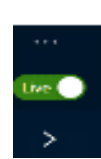

Innstillinger Oppsett API nøkler

Brukere, grupper og utvalg Hendelseslogg  $\Box$  Dansk ¥ Engelsk

Norsk nynorsk Nordsamisk **III** Sørsamisk  $Svensk$ 

> **Live-knappen:** Når live-knappen er aktivert under et møte, vil du automatisk følge gangen i møtet du deltar i. Hvis det er noe du vil lese, f.eks. saksdokumenter i en annen sak, vil live-knappen deaktiveres når du går inn i den andre saken, men du kan lett komme tilbake til møtet ved å trykke på live-knappen.

**Pila:** Helt nederst på sidemenyen finner du en pil som peker til høyre. Hvis du trykker på den vil du utvide sidemenyen, slik at du ser hva de enkelte emblemene på sidemenyen betyr.

#### 5 | BRUKERVEILEDNING FOR POLITIKERE I DIGDEM Veileder

## <span id="page-6-0"></span>**Før møte**

## **Forfall og habilitetsvurdering**

Når et møte er klart, vil det bli gjort tilgjengelig i DigDem, og det vil være mulig å melde forfall til møtet. Du kan sende inn spørsmål om habilitet når møteinnkallingen er sendt.

### **Forfall**

#### **Meld forfall så snart du vet du er forhindret fra å møte, slik at vara kan varsles i god tid.**

- a. Under «kommende møter» på min side, klikker du på «Se» ved aktuelt møte
- b. Deretter velger du knappen «Meld forfall».

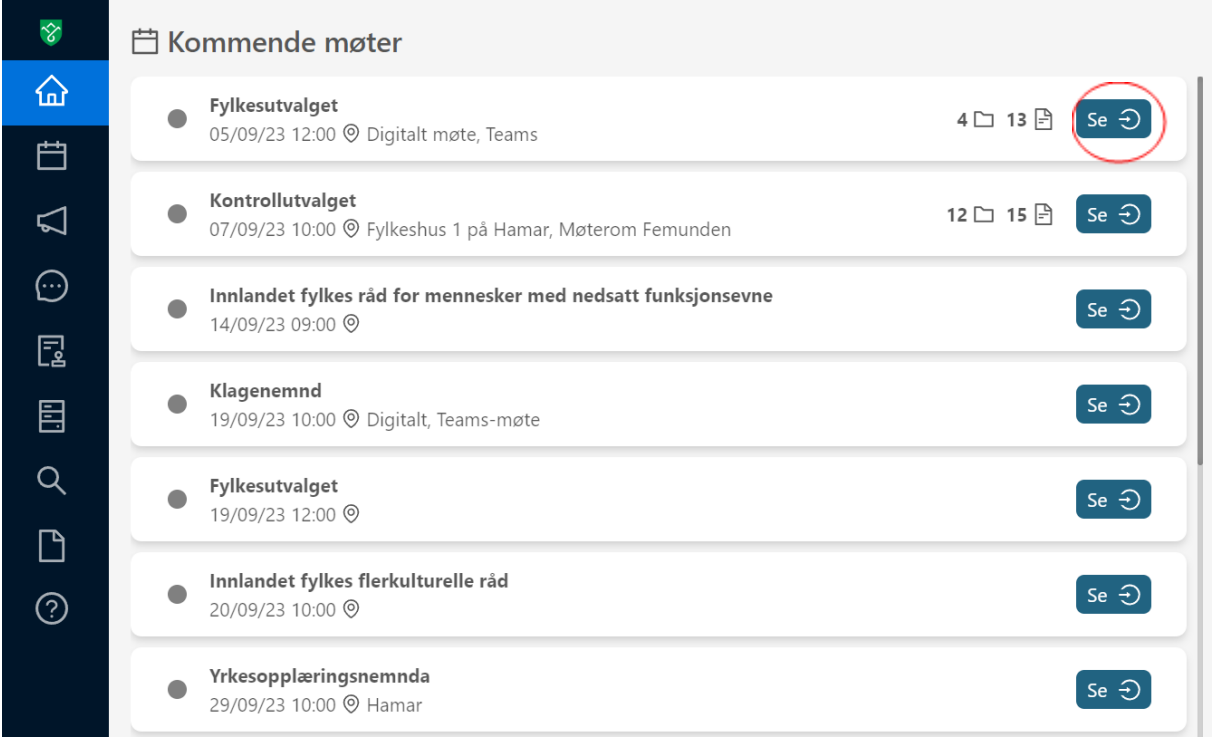

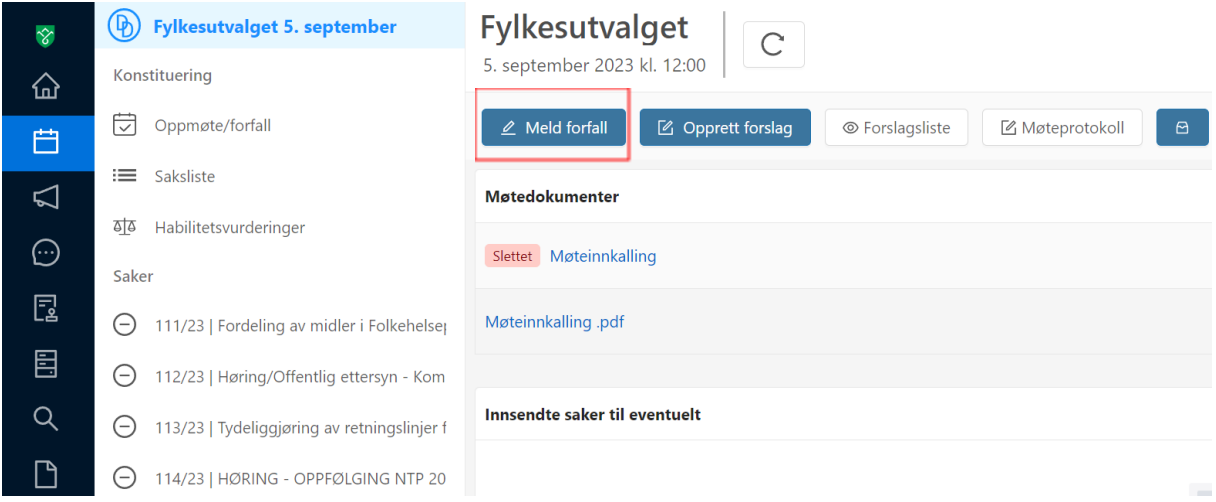

Huk på om forfallet gjelder hele møtet, eller deler av møtet.

- 1. Velg årsak
- 2. Fyll inn begrunnelse
- 3. Trykk ok for å sende inn skjemaet

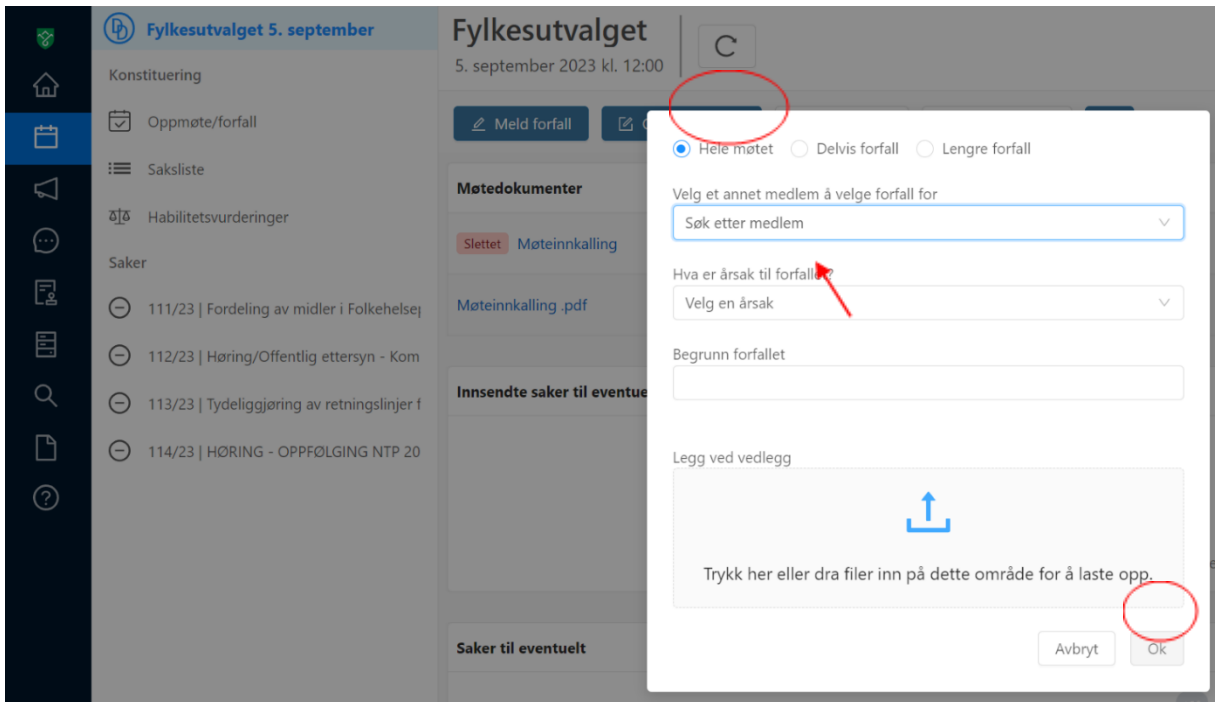

#### 7 | BRUKERVEILEDNING FOR POLITIKERE I DIGDEM Veileder

#### **Kategorier av forfallsgrunn:**

#### **Sykdom**

• Det er ikke behov for spesifisering av den aktuelle sykdom, sykmelding etc.

#### **Velferd**

• Eksempler på velferdsgrunner kan være omsorgsarbeid, barnepass, større familiebegivenheter og tilsvarende.

#### **Bortreist**

Dersom du skal på reise i forbindelse med jobb eller av andre årsaker er på nødvendig reise kan det søkes om permisjon. Det understrekes imidlertid at det er møteplikt i folkevalgte organer, så fritidsreiser bør legges til tidspunkt utenom møter som er fastsatt i møteplanen.

#### **Presserende arbeid**

• Slik forfallsgrunn skal benyttes kun i særskilte tilfeller. Kommuneloven gir folkevalgte en ubetinget rett til fri fra arbeid i den utstrekning det er nødvendig, og foreliggende forfallsgrunn må følgelig begrunnes.

#### **Habilitetsvurdering**

For habilitetsvurdering må du gå inn på den enkelte saken hvor du ønsker å få din habilitet vurdert. Der vil du finne en knapp hvor det står «habilitetsvurdering».

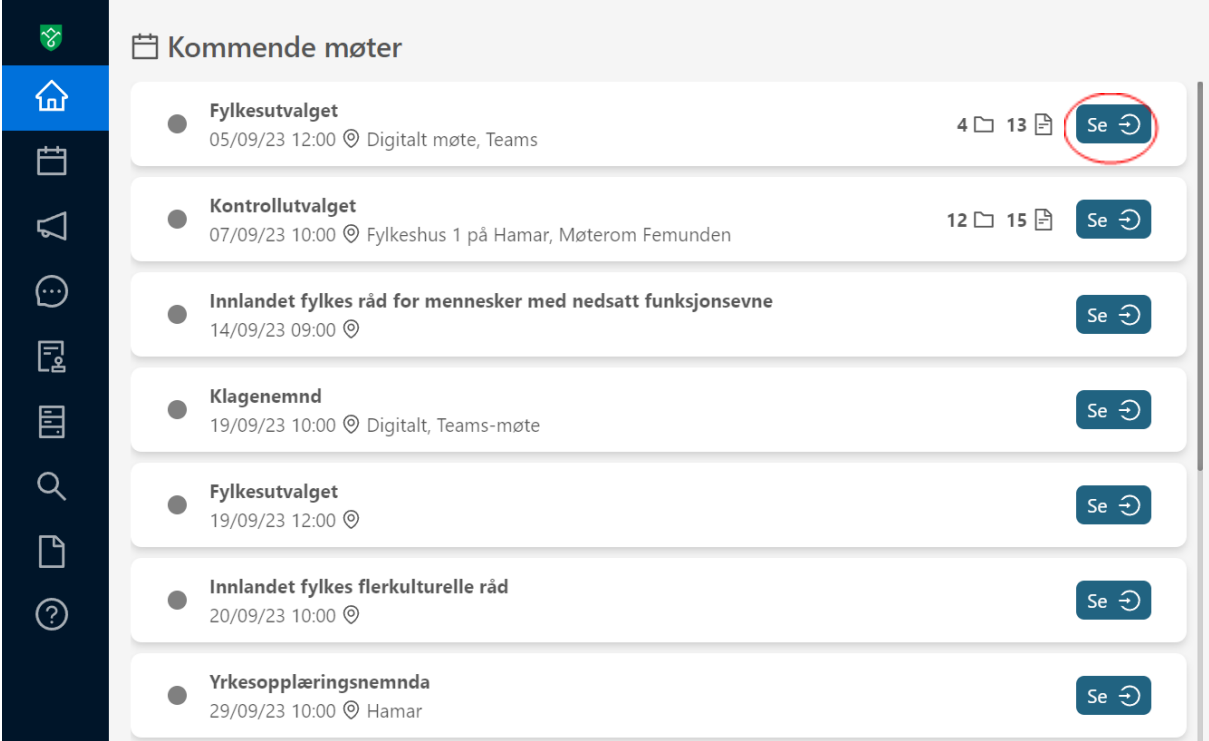

Velg deretter saken du har behov for habilitetsvurdering ved å klikke på habilitetsvurdering.

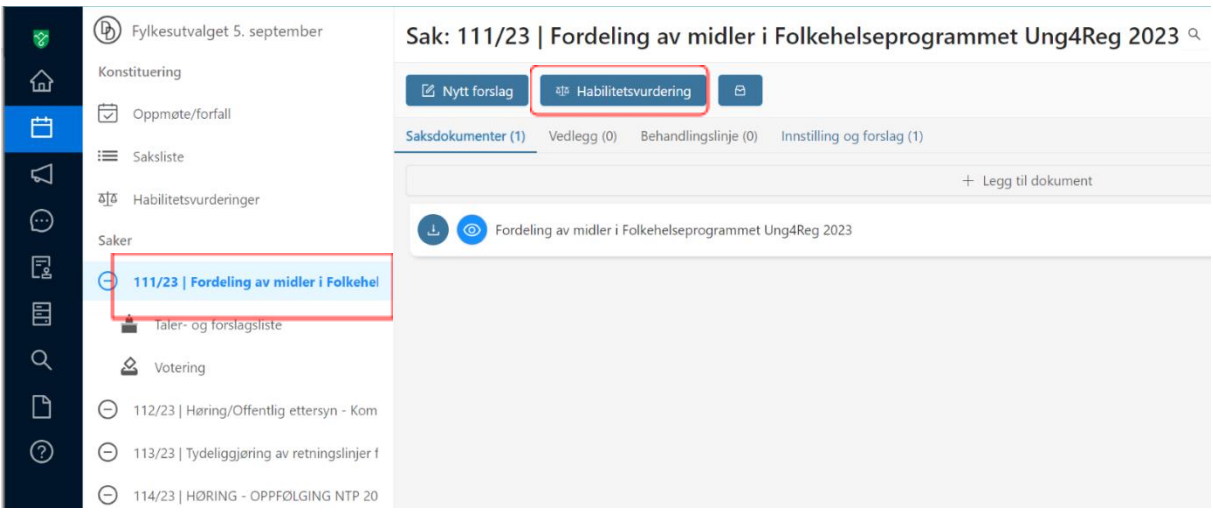

#### 9 | BRUKERVEILEDNING FOR POLITIKERE I DIGDEM Veileder

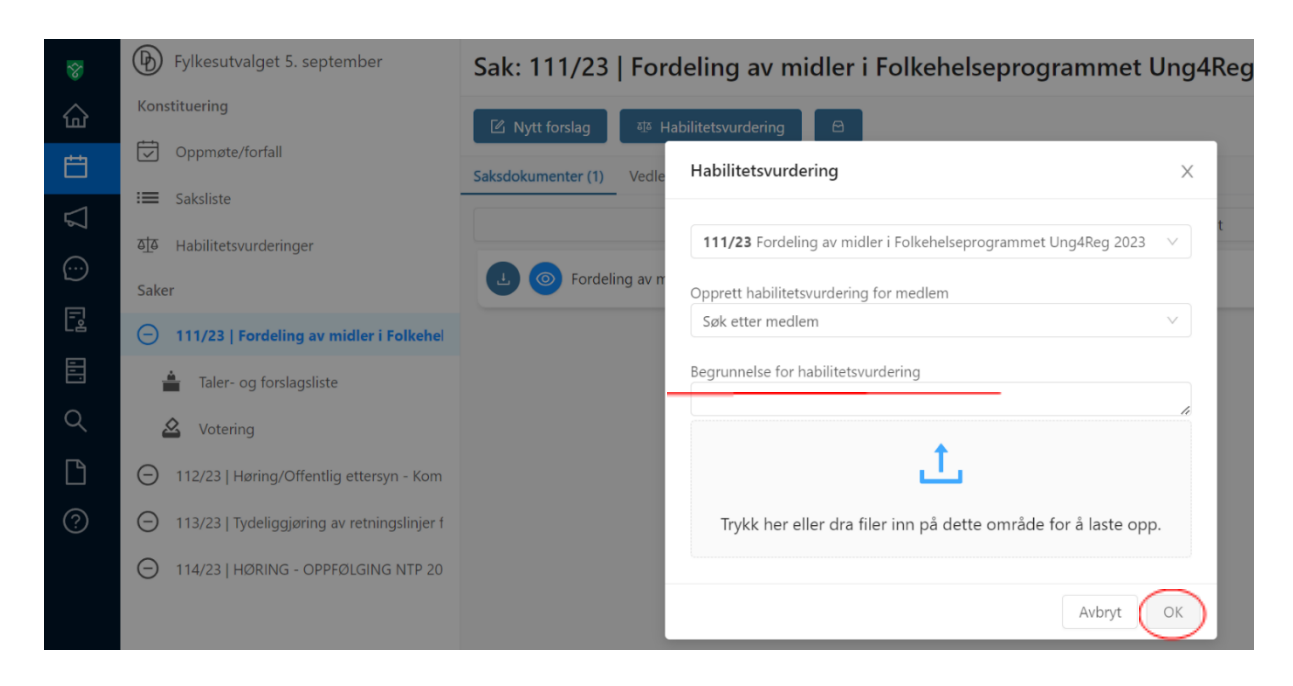

#### Fyll inn begrunnelse for habilitetsvurdering og trykk ok

Din habilitet blir deretter vurdert av fylkesadvokaten, som kommer med en tilrådning på om du er habil til å behandle saken eller ikke.

Det er fylkestinget / fylkesutvalget / hovedutvalget som i møtet tar endelig stilling i habilitetsspørsmålet.

### <span id="page-11-0"></span>**Sende inn spørsmål, interpellasjoner og eventuelt**

I forkant av fylkestinget kan representantene sende inn skriftlige forespørsler til fylkesordfører, jf. punkt 1.17 i reglement for fylkesting, fylkesutvalg og hovedutvalg.

- 1. Finn møte du ønsker å stille spørsmål eller fremme interpellasjon til
- 2. Trykk på «Se» for å komme videre til møtets hovedside.

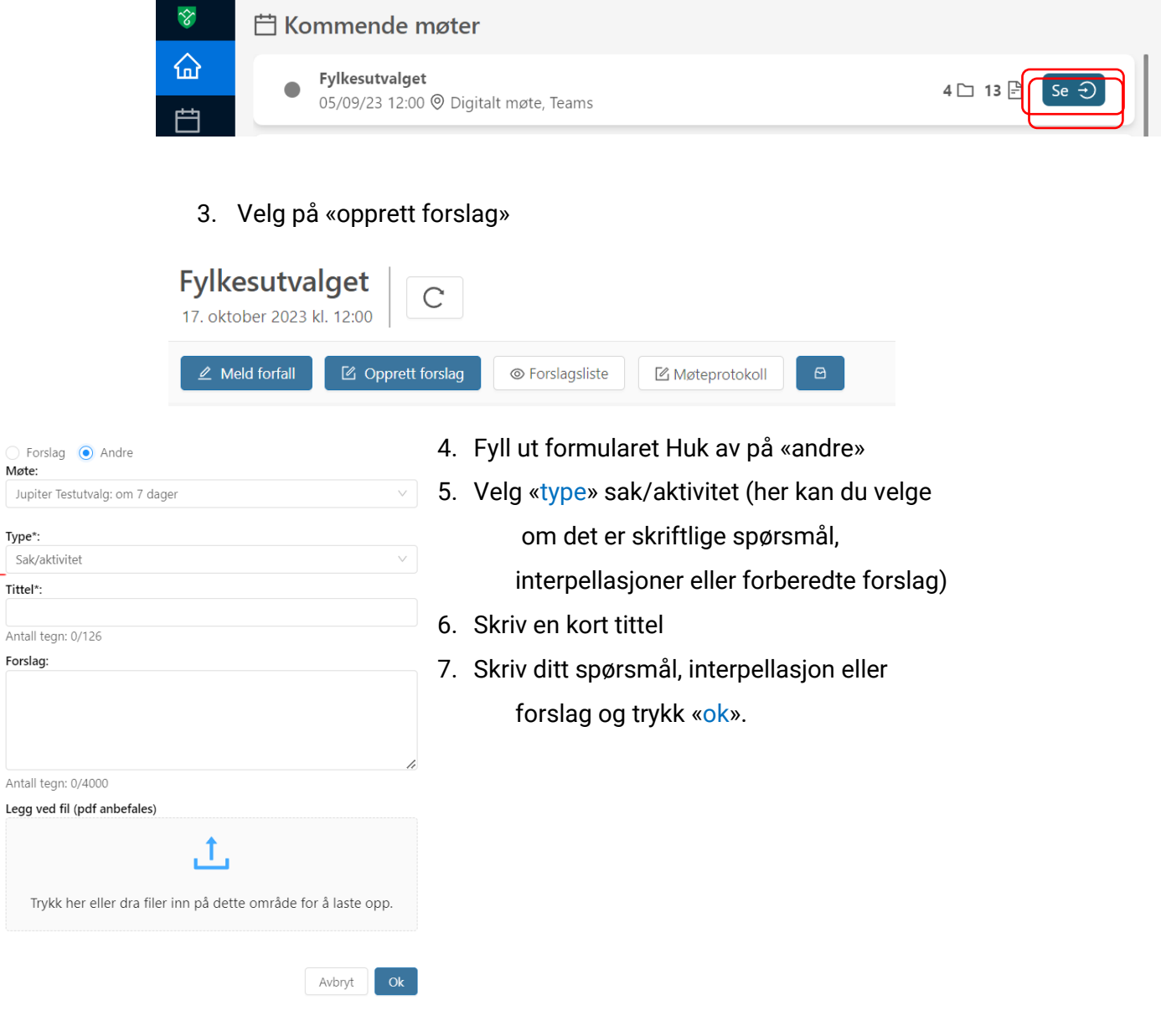

Møte:

Type\*:

 $\mathsf{Tittel}^{\star}$  :

Forslag:

Legg ved

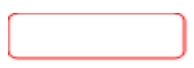

## **Møtedokumenter**

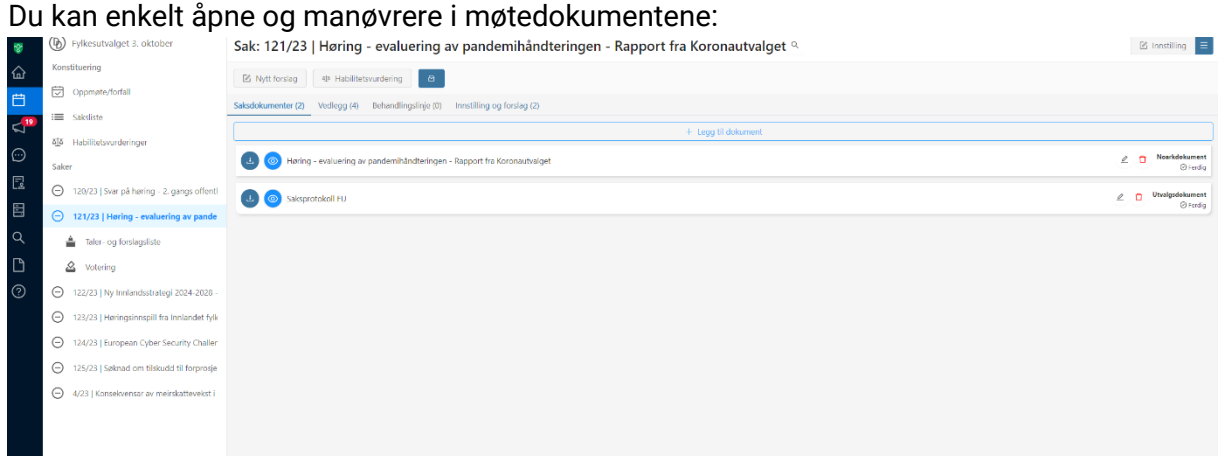

- Klikk på sakstittelen
- Saksframlegget kommer til syne. Hvis du klikker på dokumentet, vil du få en fullskjermsvisning.

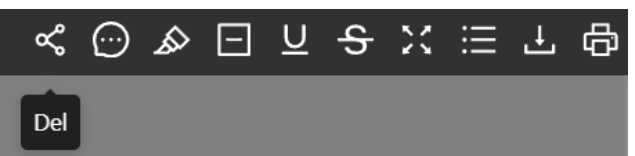

#### **Gjøre notater, uthevinger o.l. i dokumentene**

<span id="page-12-0"></span>Klikk på et av redskapene øverst i høyre hjørne. Sett markøren på ønsket plass i dokumentet og klikk, dra eller marker - avhengig av hvilke redskap du har valgt. Notatene dine bevares i DigDem, slik at du finer dem igjen neste gang du logger inn.

## **Legge inn endringsforslag**

Gå inn på aktuelt møte.

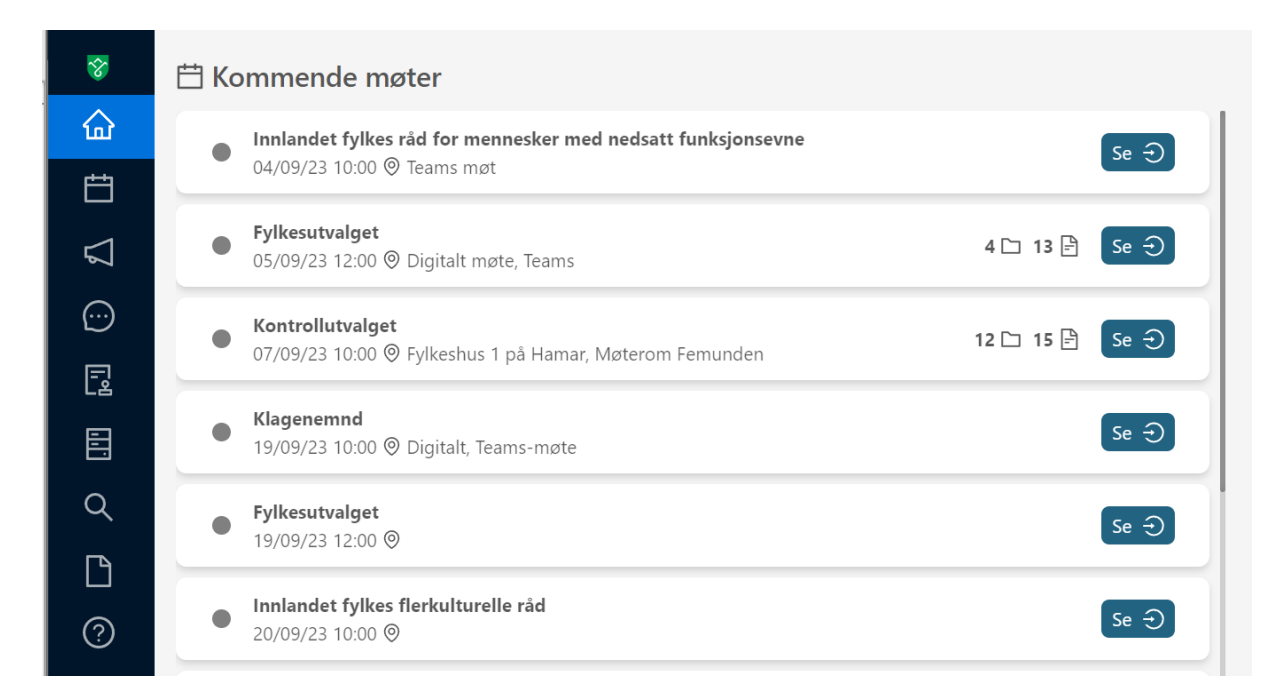

Under sakslista til møtet, velger du saken du har et endringsforslag til. Trykk på knapp «Nytt forslag».

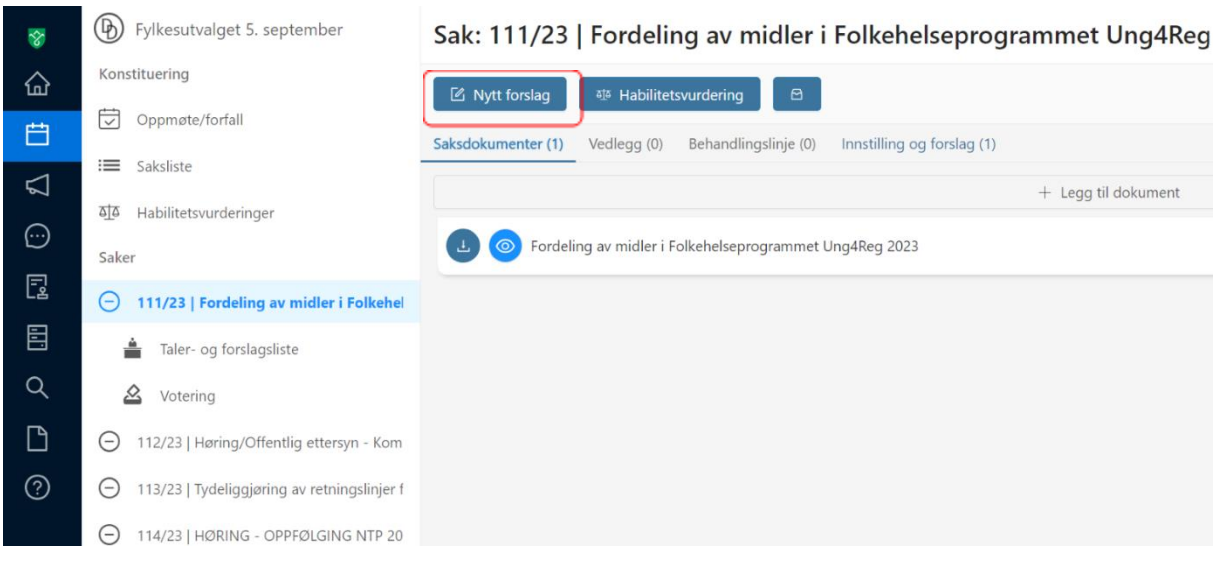

#### Fyll inn:

- 1. Type forslag (utsettelsesforslag, alternativt forslag eller tilleggsforslag)
- 2. Fyll/skriv inn en kort tittel som beskriver ditt forslag
- 3. Skriv inn forslaget i sin helhet, eller legg ved fil i pdf-format
- 4. Under feltet «på vegne av» kan du også legge inn medforslagsstillere
- 5. Trykk på «offentliggjør forslag» (forslaget blir synlig for publikum via Innlandet fylkeskommune sin hjemmeside så sant det også er huket av for «publiser til ekstern nettside»

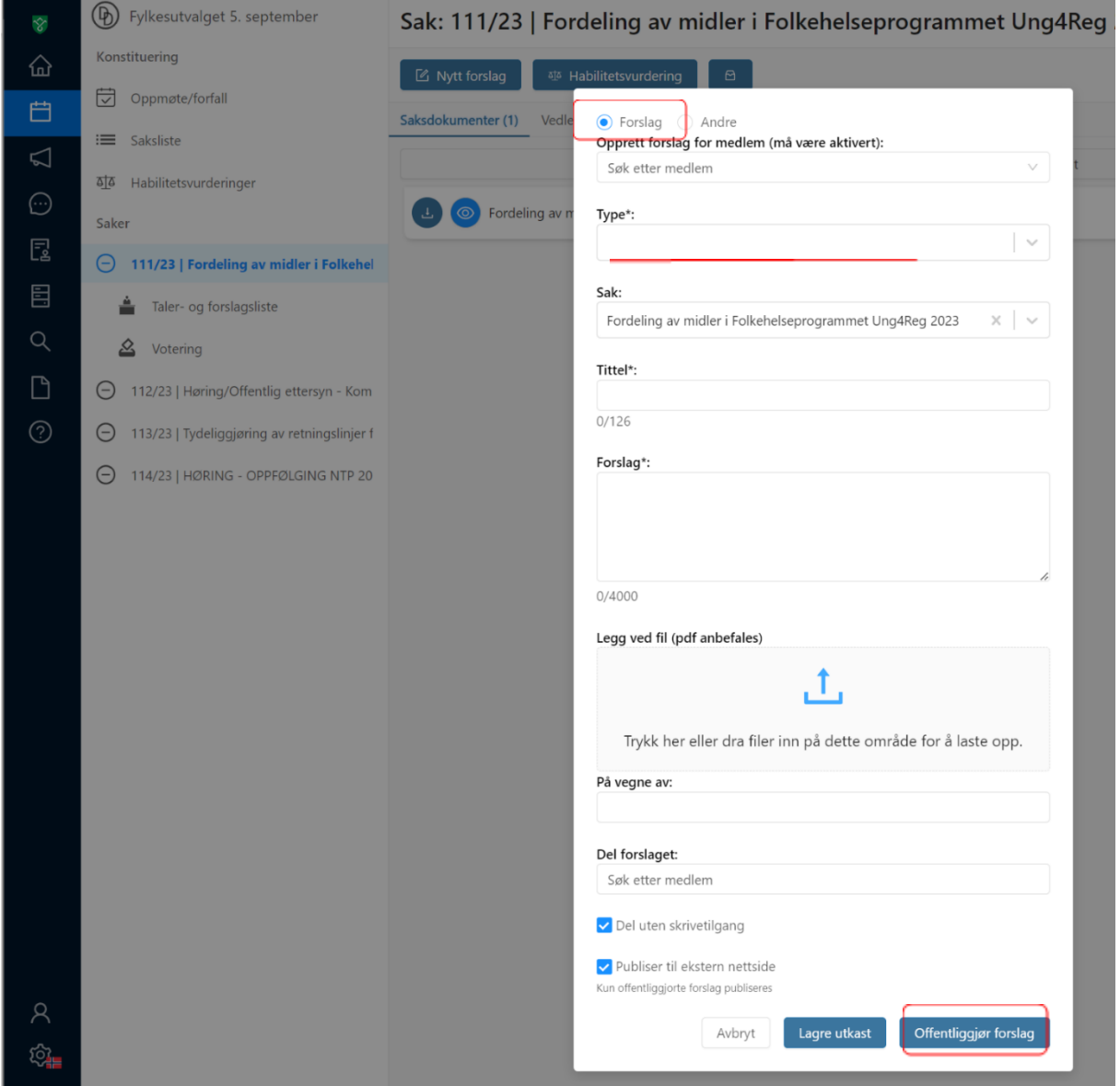

## <span id="page-15-0"></span>**Talerliste**

DigDem har en innebygget løsning for talerliste. Du kan tegne deg til innlegg, replikk og til dagsorden. Det er mulig å fremme forslag du har levert i saken. Du kan også se gjenstående taletid.

Sørg for at du er i live-modus, se nede i venstrehjørne. **Live Solla**, hvis ikke slå "live-knappen" på.

Når møtelederen åpner talerlisten, vil den automatisk komme opp.

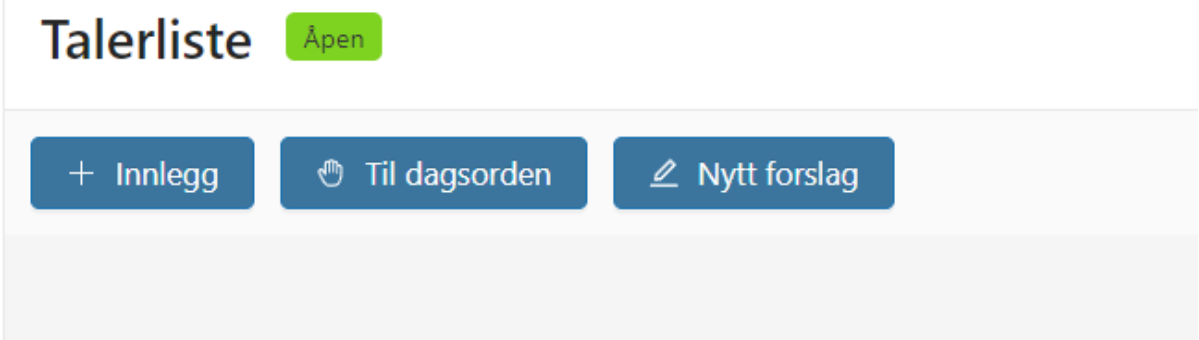

Klikk på "+ Innlegg" i toppmenyen hvis du skal ha ordet. Navnet ditt vil dukke opp under "talerliste"

Hvis du har sendt inn forslag i saken, vil dette komme fram under "Forslagsliste". Velger du å klikke på "Frem" vil du automatisk komme inn øverst på talerlista, slik at du kan fremme forslaget ditt i saken.

<span id="page-15-1"></span>Møteleder eller sekretær styrer talerlista, slik at du alltid ser hvem som har ordet i saken og hvem som er neste på talerlista.

### **Votering**

- Når møteleder starter en votering, åpnes det et eget voteringsvindu, jf. skjermbilde under.
- For å avgi stemme: Trykk FOR eller MOT.

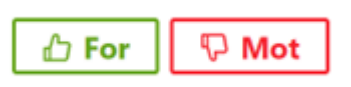

#### Fylkeskommunedirektørens innstilling

22 | Videreføring - Etablering og skalering av ny industri i Innlandet - søknad om regional medfinansiering

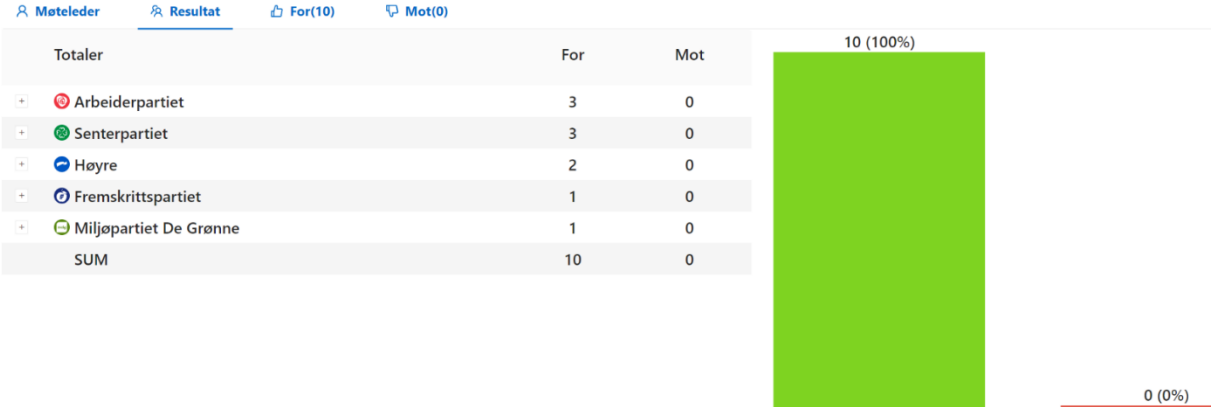

- Hvis du stemmer feil, kan stemmegivningen endres fram til voteringen avsluttes av møteleder. Det er også mulig å gjennomføre voteringen på nytt.
- Voteringsvinduet lukkes automatisk når voteringen er fullført.

Voteringsresultatet vises med antall stemmer for og imot etter voteringen er fullført:

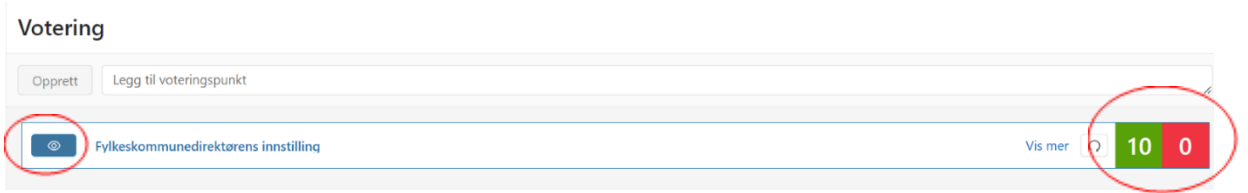

• Etter voteringen er avsluttet, kan du se hvem som har stemt hva ved å gå inn på det blå øyet.

• Når to eller flere forslag settes opp mot hverandre, stemmer du på et av alternativene.

Stemmer avgitt: 10/10

For

Vis mer

Mot

8 113/23 | Tydeliggjøring av retningslinjer for tilskudd ti... Gå tilbake Votering: .

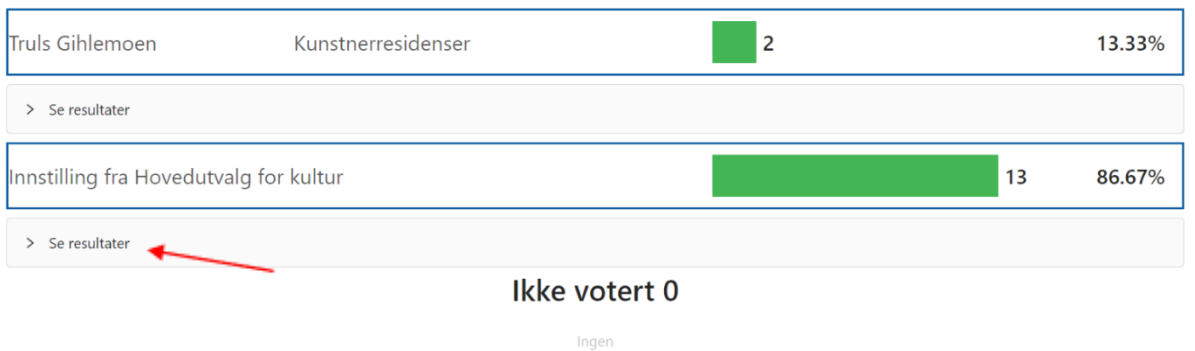

• Du kan se på voteringsresultatet på hvem som har stemt hva ved å gå inn på det blå øyet og deretter klikk på «se resultat».